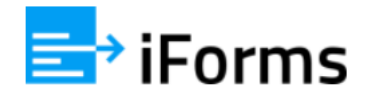

# iForms Flow מילוי ושליחת טפסים עם שלבים דינמיים

טופס עם שלבים דינמיים הוא טופס שהשלבים שבו אינם קבועים ומוגדרים בתבנית הטופס, אלא שלבים של חותמים שונים בכל טופס מחדש.

#### **לדוגמה**:

כאשר יש צורך לשלוח ללקוח הצעת מחיר, הסכם או אישור של עבודה שבוצעה, עשויים להיות כמה חותמים/אנשי קשר בצד של הלקוח. במקרים רבים אנשי הקשר יהיו שונים בכל פעם. בנוסף, עשויים להיות גם מנהלים מטעם הארגון שיחתמו ויאשרו את התהליך.

# שלב 1 – העלאת והגדרת תבנית הטופס

מהמסך הראשי היכנסו לתבניות טפסים ולחצו על תבנית טופס חדשה

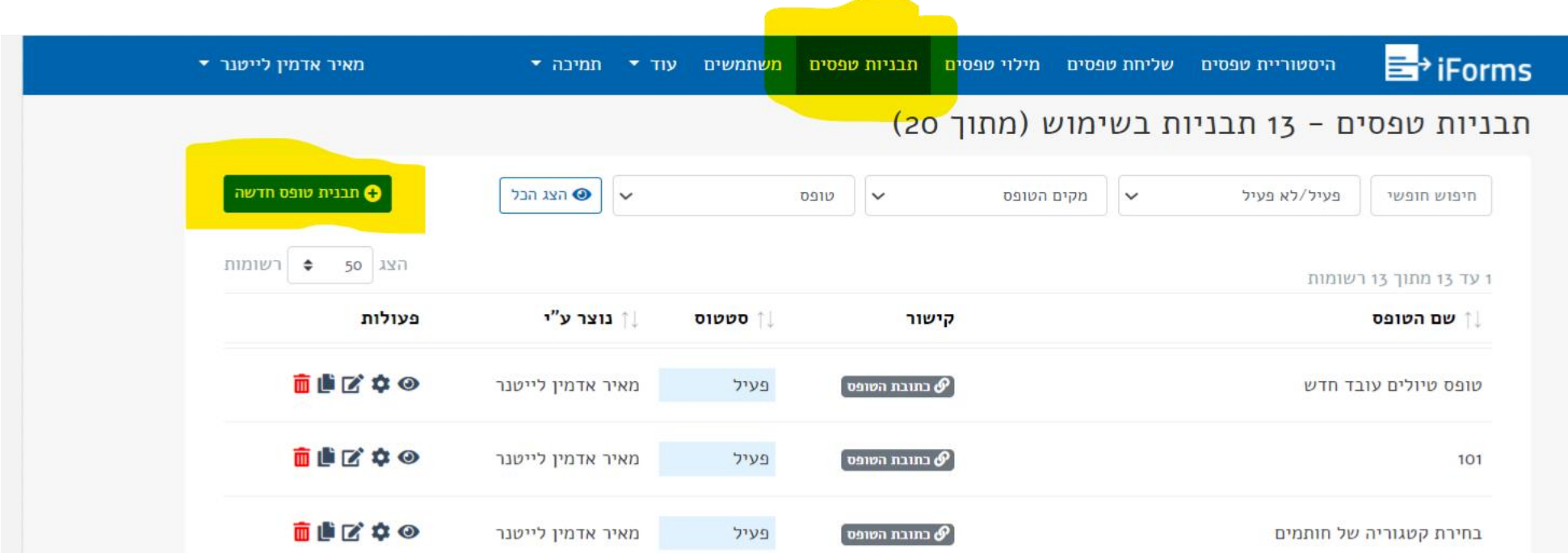

### שלב 1 – העלאת והגדרת תבנית הטופס

במסך הגדרת תבנית הטופס: תנו שם לטופס, העלו את ה PDF של הטופס, סמנו שולח הטופס קובע את החותמים בכל שלב והזינו **כמה שלבים יהיו לטופס**, הזינו את המייל אליו ישלחו בסוף כל הטפסים החתומים ולחצו למטה על עדכן

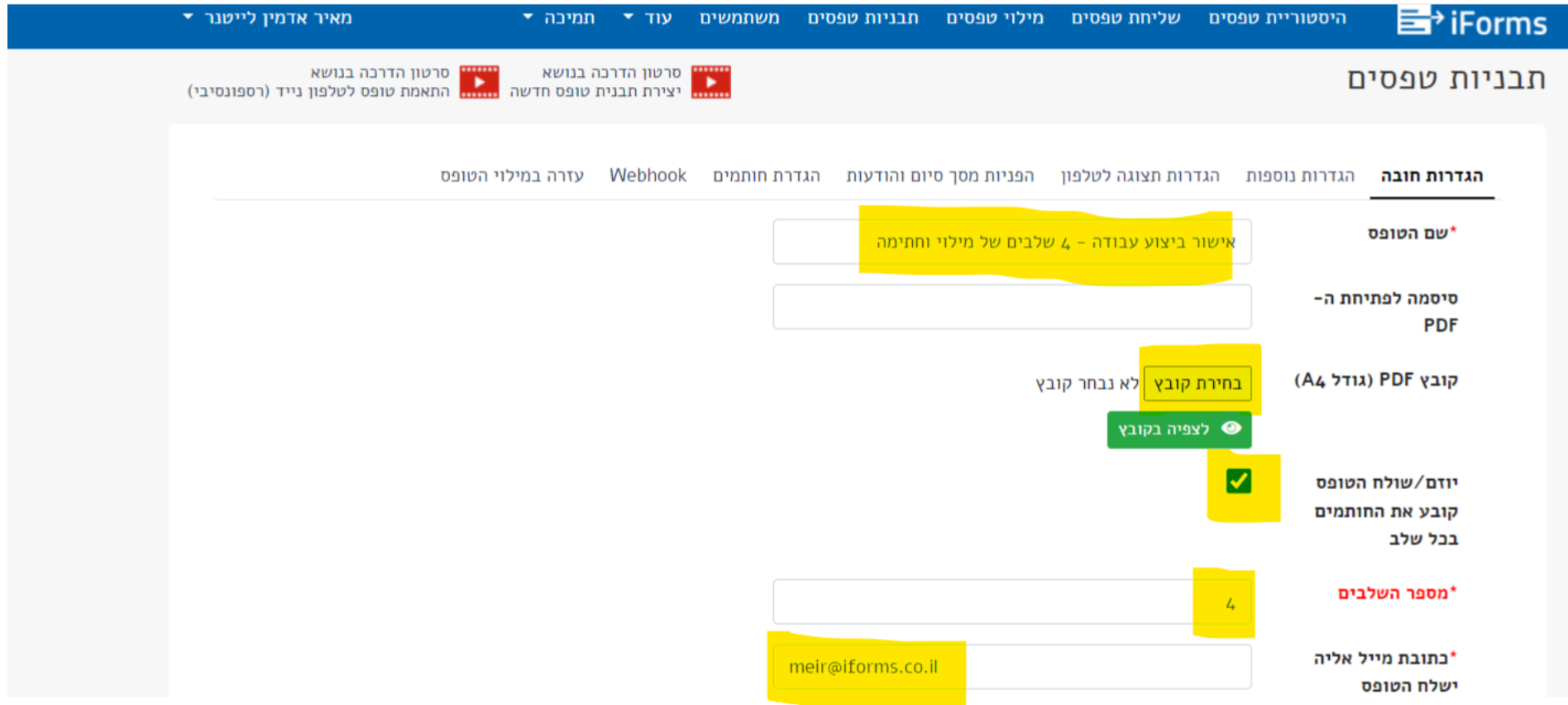

# שלב 2 – הגדירו את שדות הטופס

### לחצו על עדכון שדות הטופס:

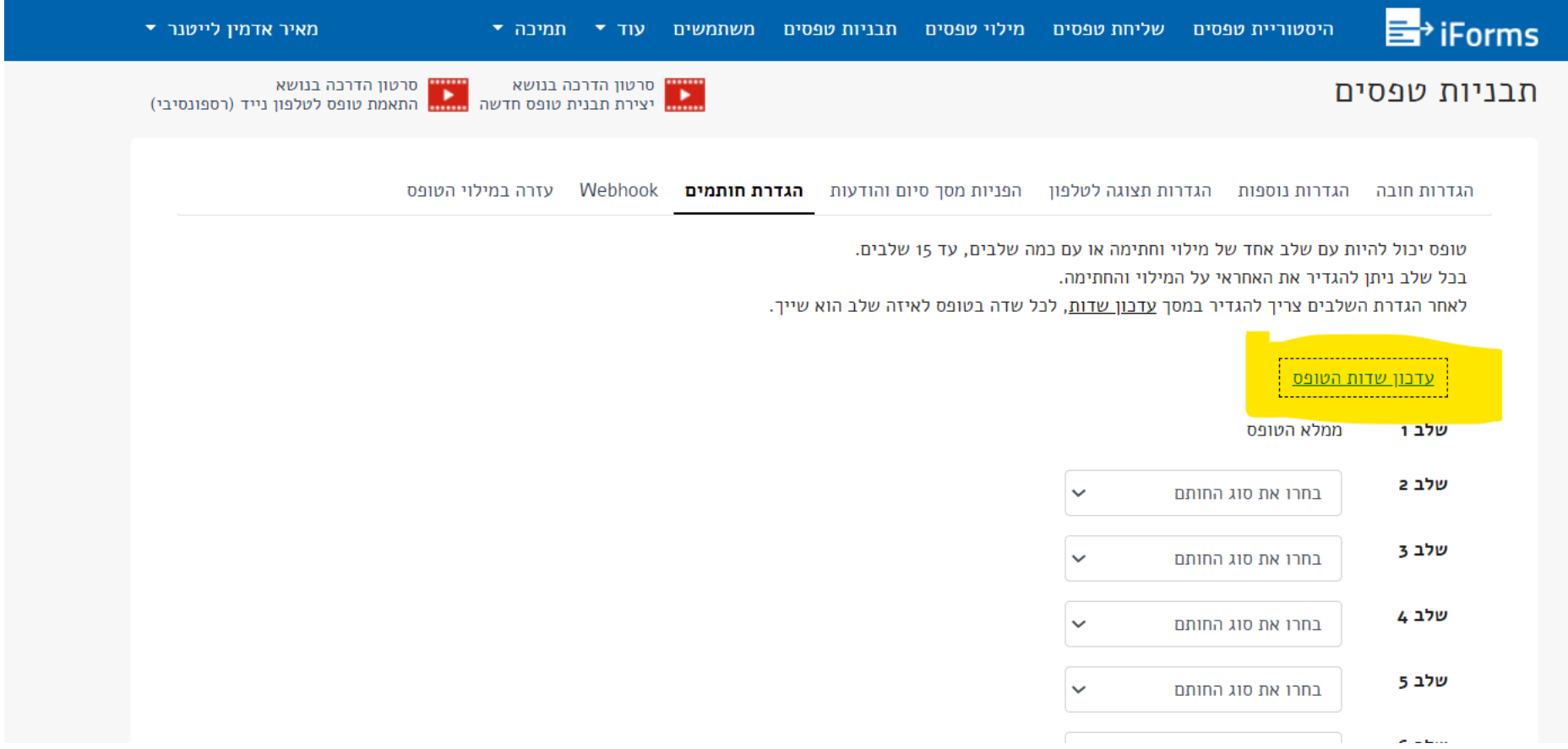

### שלב 2 – הגדירו את שדות הטופס

### לכל שדה הגדירו לאיזה שלב הוא שייך.

בדוגמה זו זהו טופס עם 4 שלבים:

שלב ראשון: המתקין, שלבים שני ושלישי אנשי קשר של הלקוח ורביעי ואחרון מנהל פנימי בארגון

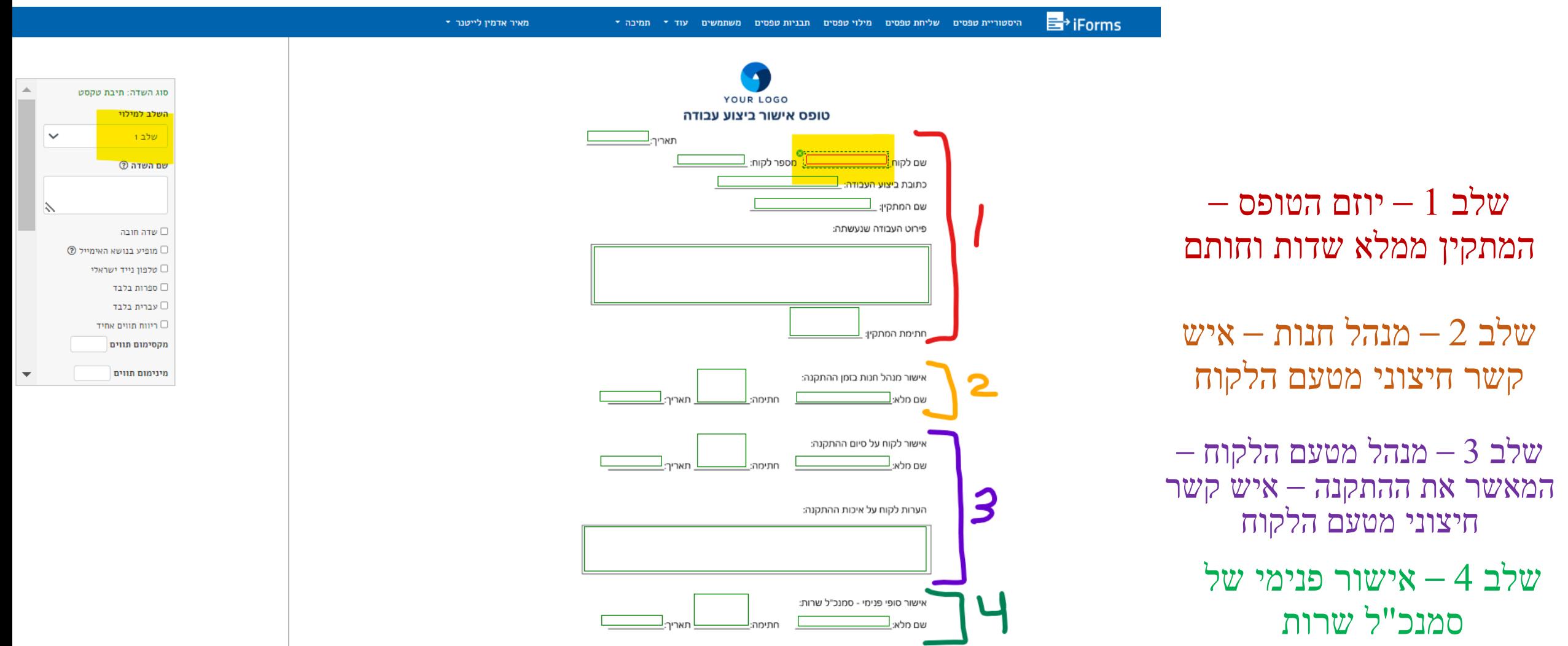

### שלב 3 – מילוי ושליחת טופס חדש

במסך הראשי לחצו על מילוי ושליחת טפסים עם שלבים דינמיים:

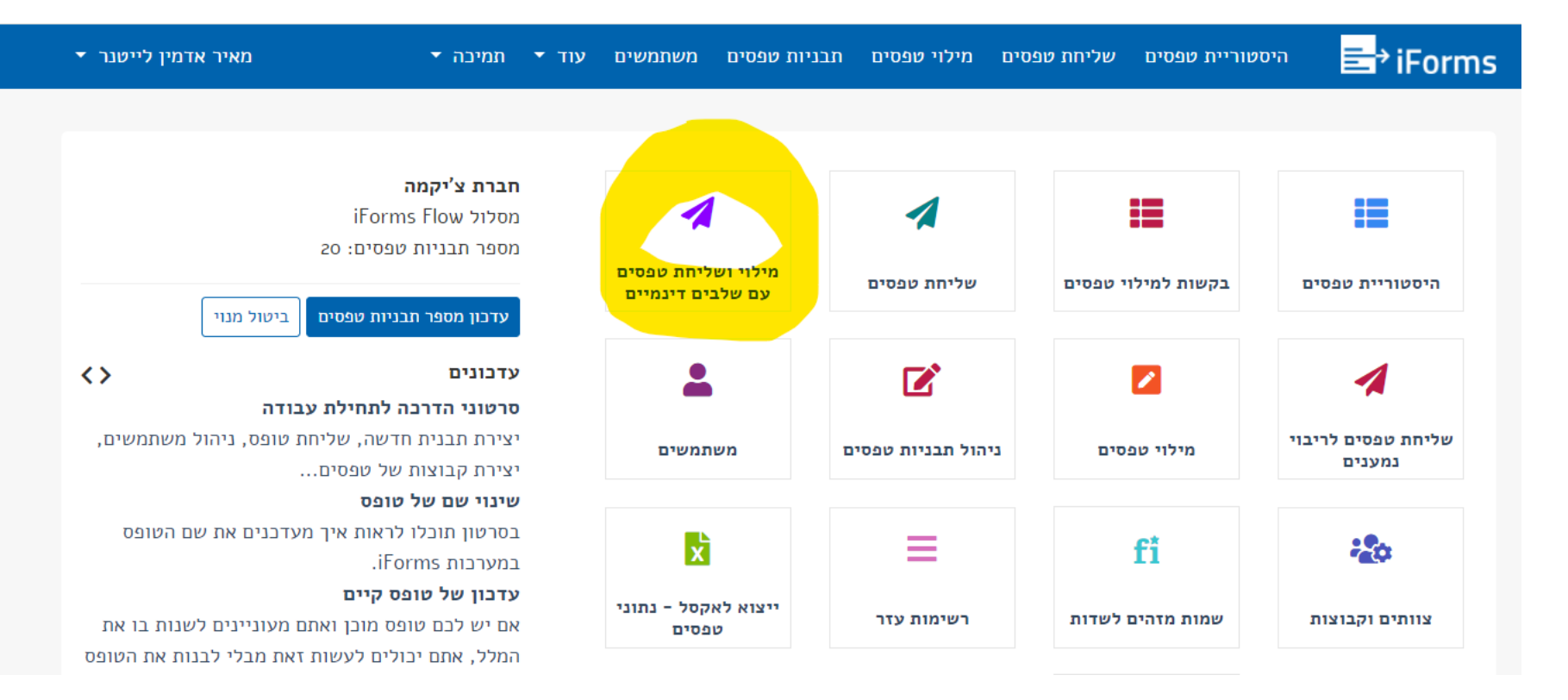

# שלב 3 – מילוי ושליחת טופס חדש

#### **הגדרת שלבי הטופס הדינמי**

בחרו את הטופס )במסך יוצגו רק טפסים שהוגדרו עם שלבים דינמיים(

סמנו מילוי טופס לפני שליחה – בדוגמה זו אתם אלו שממלאים את שדות שלב א

)במקרה אחר שאתם לא רוצים למלא את השלב א של הטופס אלא רק לשלוח לאיש קשר חיצוני סמנו שליחת בקשה למילוי וחתימה(

#### הזינו את אנשי הקשר החיצוניים של שלבים 2-3 – במידה ולא קיימים לחצו על **הוספת איש קשר חדש**

הזינו את המשתמש של שלב 4

לחצו על המשך

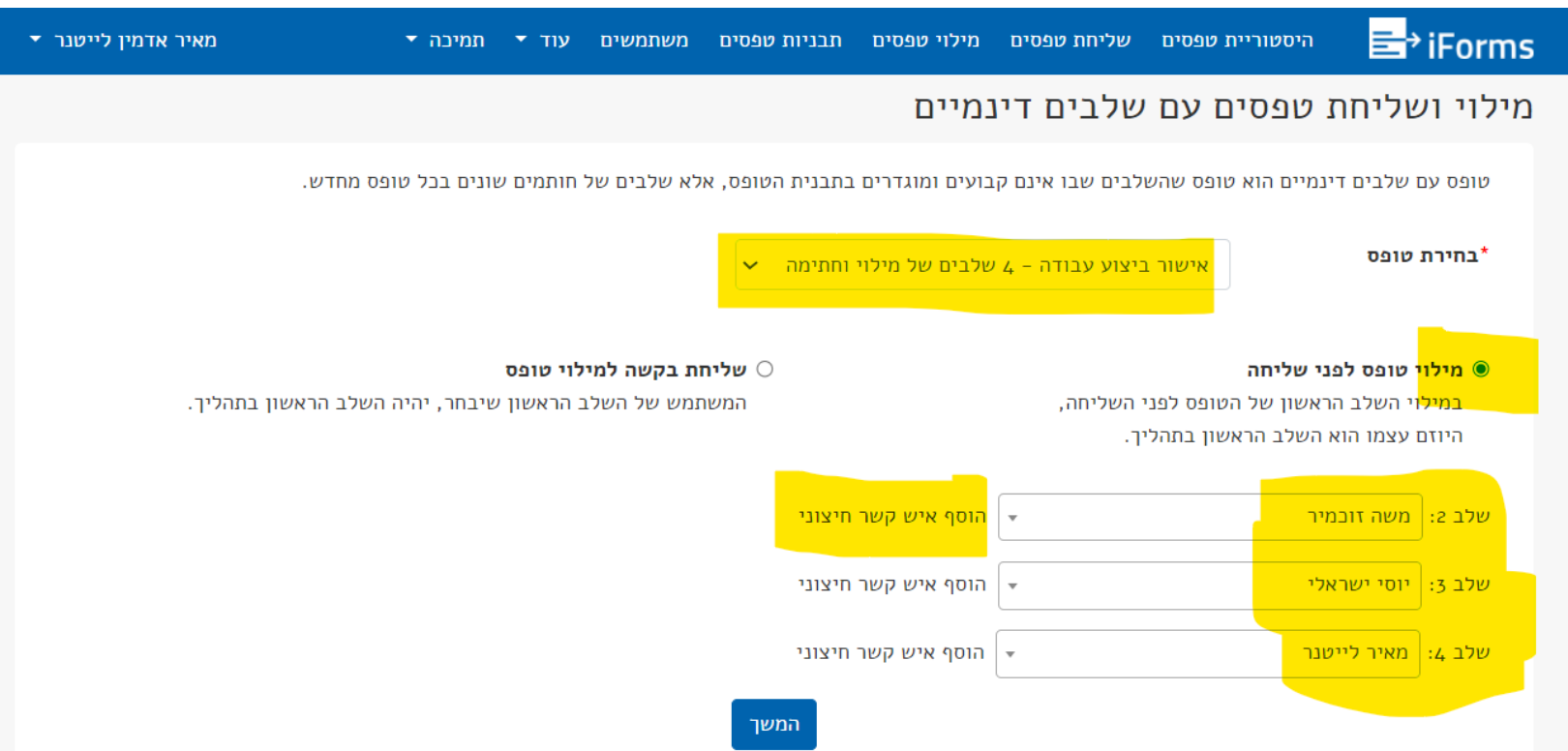

## שלב 4 – מלאו את הטופס, חתמו ושלחו להמשך התהליך

מלאו את שדות שלב 1 ולחצו עם סיום – אשר ושלח הטופס ימשיך אוטומטית לחותם שהוגדר בשלב 2

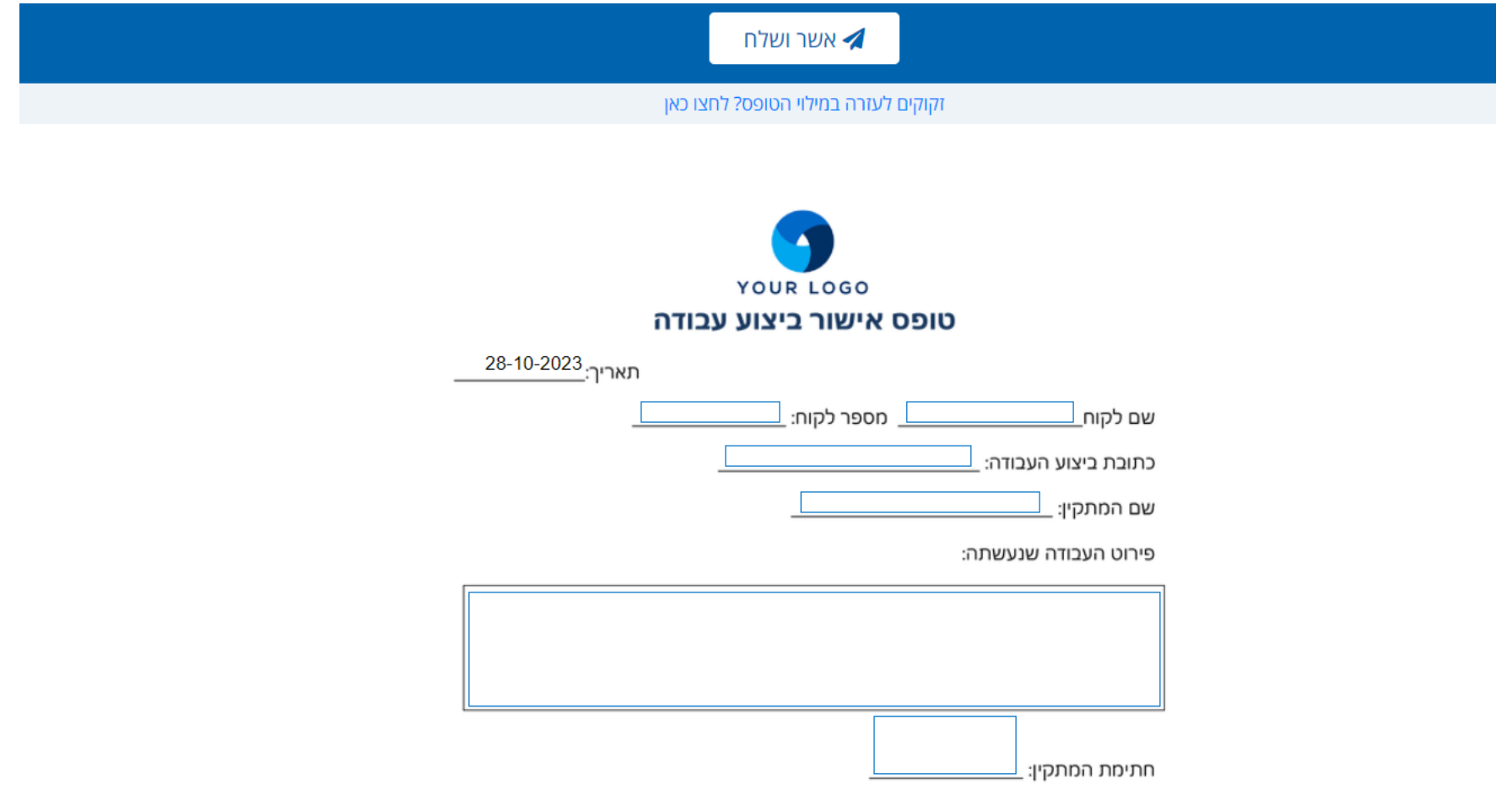

# שלב 5 – מעקב אחר התהליך

### היכנסו למסך היסטוריית הטפסים, ותוכלו לראות באיזה שלב בתהליך נמצא הטופס

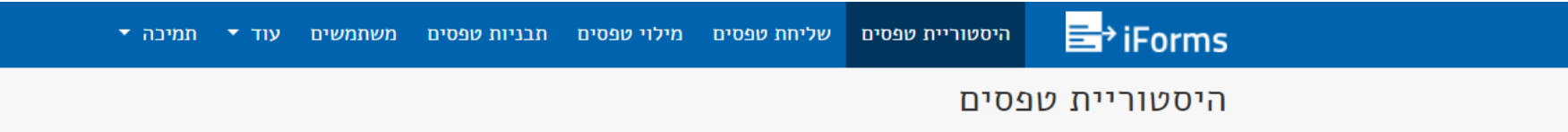

הטפסים המלאים והחתומים נשלחים אליכם במייל ונשמרים בהיסטוריית הטפסים 30 ימים בלבד. את הטפסים שנמחקו תוכלו למצוא ב<u>ארכיון הטפסים</u>.

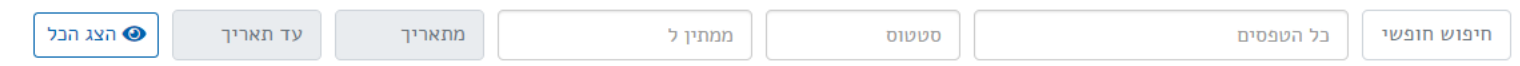

#### 1 עד 9 מתוך 9 רשומות

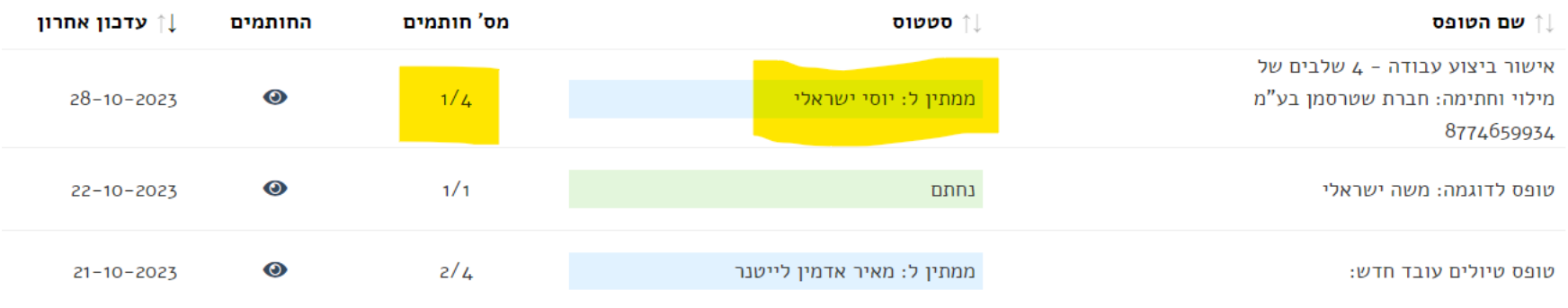